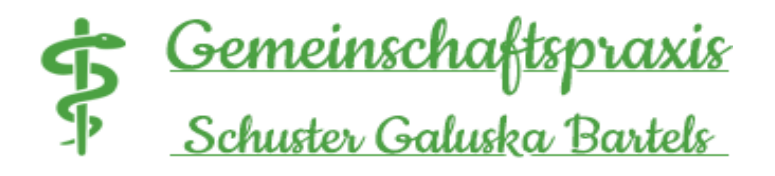

Sie möchten unser PDF Dokument ausfüllen bzw. unterschreiben und wissen nicht wie?

Ich erkläre Ihnen, wie Sie ein von uns erstelltes Dokument ausfüllen und mit einer Unterschrift versehen können.

Dazu laden Sie bitte erst den [Acrobat Reader DC](https://get2.adobe.com/de/reader/) herunter und installieren das Programm wenn Sie es noch nicht haben. Der Link ist auch auf unserer Formular-Webseite zu finden

Danach gehen Sie bitte auf unsere Webseite und laden das Dokument, welches Sie ausfüllen wollen herunter, und öffnen es dann (vermutlich aus dem Download Verzeichnis) mit dem Programm Acrobat Reader DC.

- 1. Füllen Sie bitte die notwendigen Felder mit der Tastatur des PC`s bzw. Touchpad Ihres Smartphones aus.
- 2. Wir kommen zur Unterschrift
	- *a. mit dem PC* besteht nur die Möglichkeit eine vorher eingescannte Unterschrift als Bild an die richtige Stelle ein zu fügen.
	- *b. mit dem Smartphone* klicken Sie bitte unten auf dem blauen Kreis mit weißem Stift.
		- 1. Wählen Sie nun aus dem Menü "Ausf. und unterschr." aus.
		- 2. Klicken/Tippen Sie nun auf die Füllfederspitze unten in der Mitte.
		- 3. Jetzt sehen Sie unten "Unterschrift erstellen" und "Initialen erstellen".
		- 4. Sie möchten eine Unterschrift erstellen, also klicken bzw. tippen wir darauf.
		- 5. Es erscheint im Querformat ein neues Fenster, wo Sie mit dem Finger nun unterschreiben.
		- 6. Wenn die Unterschrift nicht gut geworden ist, tippen Sie auf "Löschen" und versuchen es einfach noch einmal.
		- 7. Wenn Sie Fertig sind, tippen Sie bitte oben rechts auf fertig.
		- 8. Jetzt Öffnet sich wieder Ihr Dokument, allerdings ohne Unterschrift.
		- 9. Das Programm möchte nur noch wissen wo die Unterschrift hin soll, also tippen Sie auf die Unterschriftenlinie.
		- 10. Sie können nun noch die Unterschrift etwas mit dem Wischfinger verschieben, oder auch ganz einfach die Größe passend verändern.
		- 11. Oben links auf das kleine blaue Häkchen tippen wenn Sie fertig sind.
- 3. Das Speichern.
	- 1. Tippen Sie bitte oben rechts auf die drei Punkte oben rechts.
	- 2. Wählen Sie "Kopie speichern" aus.
	- 3. Wählen Sie im neuen Menü " Auf diesem Gerät" aus.
- 4. Es erscheint unten ein grünes Hinweisfenster, dass das Dokument gespeichert wurde. Klicken Sie bitte auf "Öffnen".
- 5. Nun müssen Sie uns das Dokument nur noch zurückschicken.
	- 1. Entweder per Mail.(bitte das ausgefüllte Formular nicht vergessen anzuhängen)
	- 2. Oder besser, gehen Sie bequem auf unsere Seite **info@praxis-osterstraße.de[/](https://www.gutachtendat.de/hochladen.html)kontak[t.html](https://www.gutachtendat.de/hochladen.html)**

Füllen Sie alle Felder aus und wählen bei "Datei hochladen" Ihr ausgefülltes Dokument aus und klicken auf Absenden.